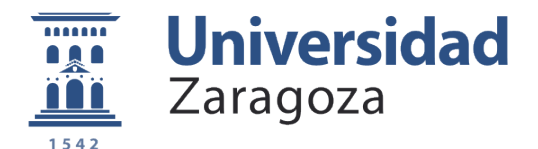

Guía para el depósito de TFG / TFM en la Universidad de Zaragoza

El sistema para entregar electrónicamente tus TFG/TFM y PFCs en la Universidad de Zaragoza se llama ahora

# DEPOSITA

## <http://deposita.unizar.es>

### **Paso 1**

Entra directamente a través de la dirección<http://deposita.unizar.es>

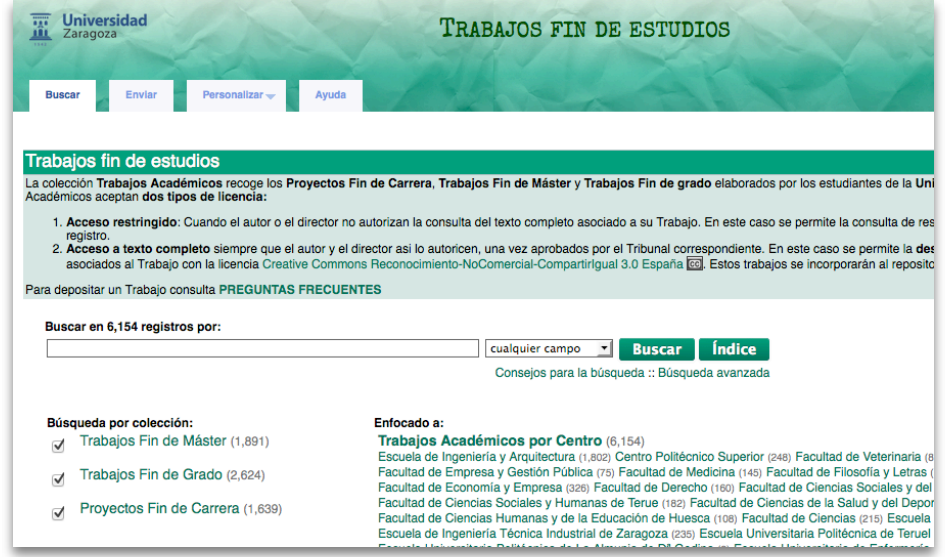

### **Paso 2**

Identifícate mediante tu cuenta de correo electrónico de la Universidad

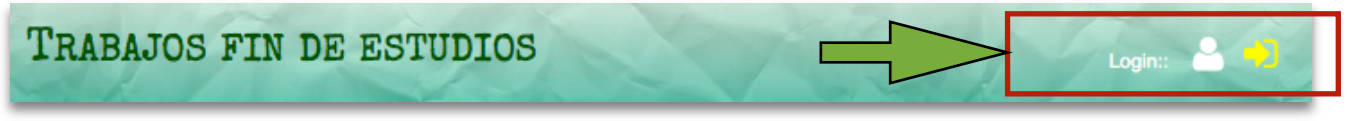

#### **Identificación**

Para identificarse en DEPOSITA debe utilizar el nombre de usuario y la contraseña del correo electrónico.<br>El nombre de usuario es la parte que esta antes de @. Por ejemplo, si su correo es 123456@celes.unizar.es, su nombre

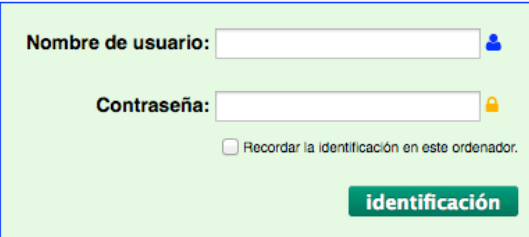

### **Paso 3**

Una vez identificado, selecciona la pestaña de "Enviar" y haz clik en "Trabajos Académicos" **Enviar** 

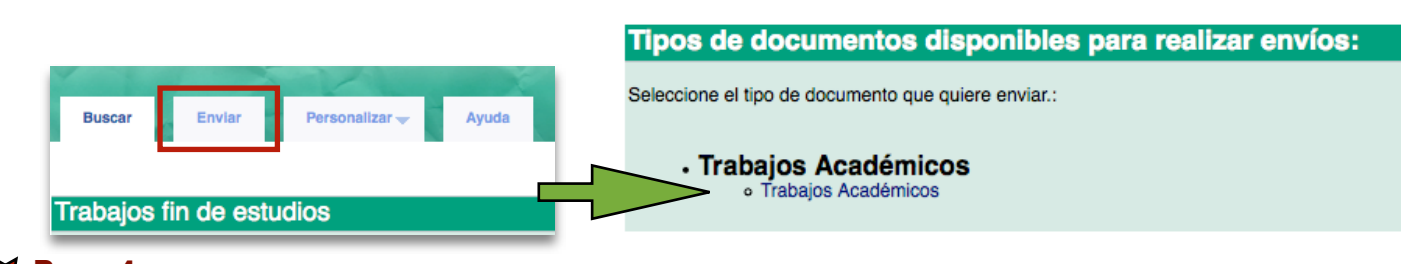

#### **Paso 4**

Selecciona el tipo de trabajo que vas a subir: Trabajo Fin de Grado, Fin de Máster o Proyecto Fin de Carrera y haz clik en "**Enviar nuevo Trabajo**"

### **Trabajos Académicos**

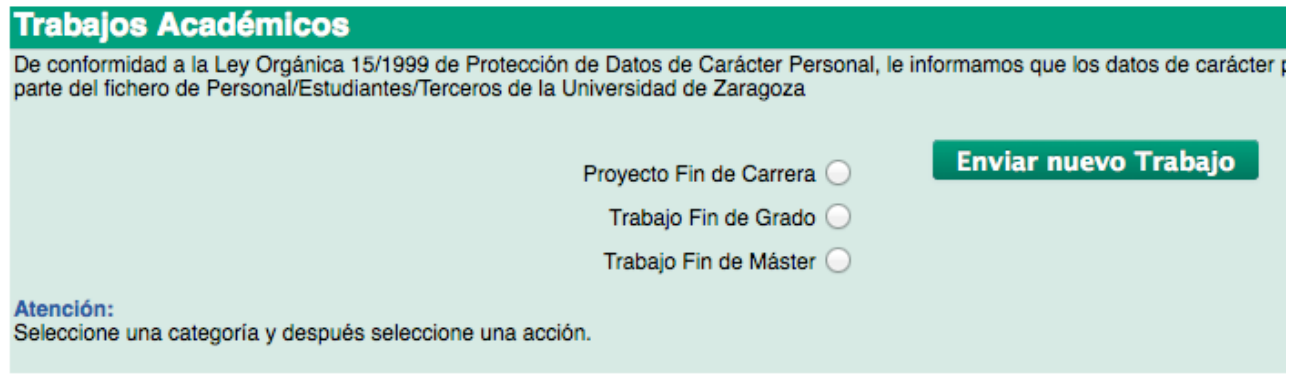

### **Paso 5**

Rellena el formulario y adjunta el documento "memoria" en formato pdf. Si tiene anexos, también puedes subir los anexos en ese mismo formato

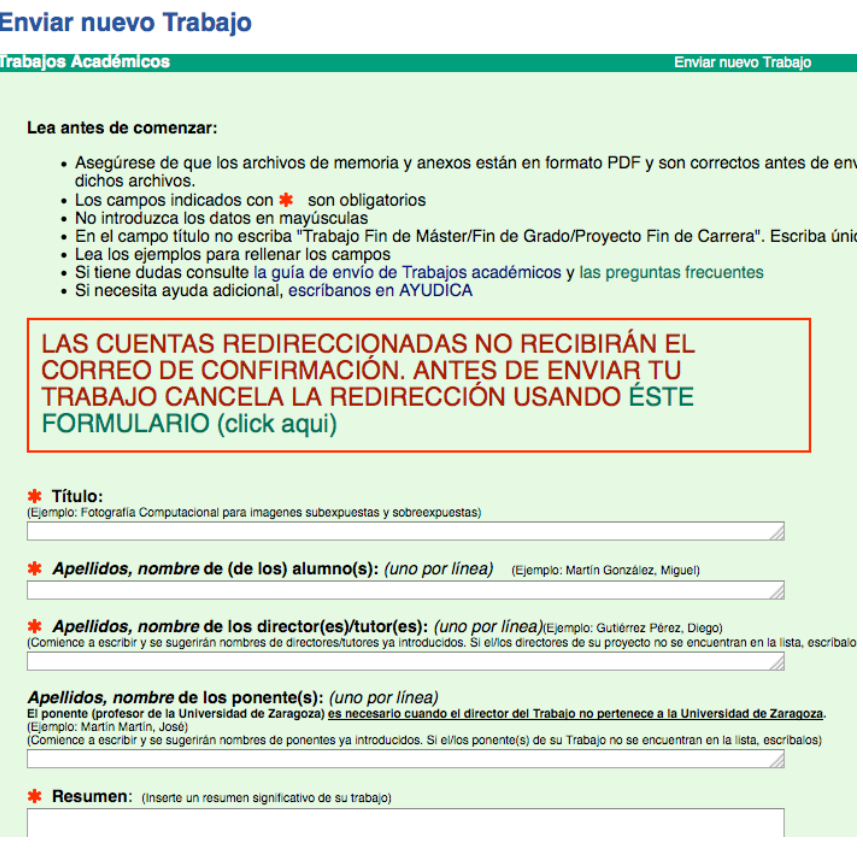

Si deseas que una vez aprobado el trabajo, éste pase al repositorio institucional Zaguan para que pueda ser consultado en abierto y a texto completo, deberás obtener el visto bueno de tu director y marcar la casilla correspondiente a la autorización.

No autorizar, o no obtener el visto bueno del director impedirá que tu trabajo pase al repositorio. Ten en cuenta que no pasará ninguna información al mismo, ni el título, ni el resumen... y no figurará en ningún recurso consultable de la universidad

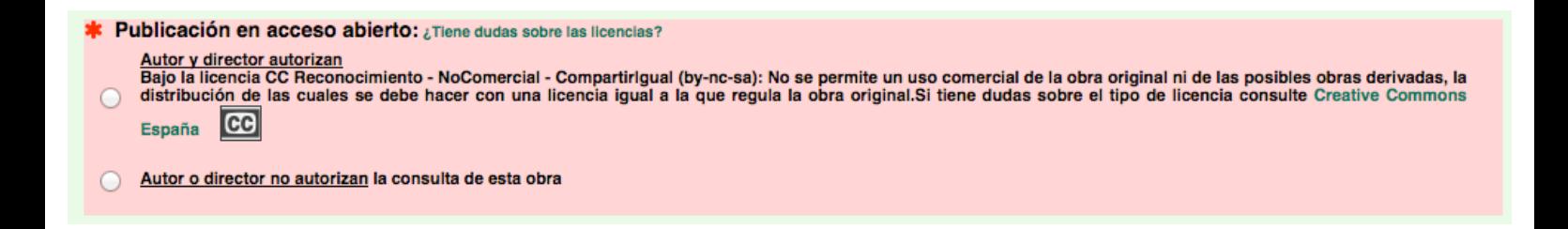

Marca la casilla que indica que estás conforme con los términos de uso

#### **E** Términos de uso

El depositario del presente trabajo en el repositorio "Trabajos fin de estudios" declara bajo su responsabilidad que:

Es el autor legítimo del trabajo que se va a depositar bajo su nombre, no habiendo utilizado fuentes distintas de las citadas en el mismo<br>Cuenta con la autorización y total conformidad de cualquier otro/s coautor/es y dire

Asimismo, acepta la condición de que una vez depositado el trabajo no podrá hacer ninguna modificación en el mismo. Tampoco se aceptará ningún cambio en la licencia si la opción elegida<br>es Autorizo bajo la licencia CC

De acuerdo con lo dispuesto en la Ley Orgánica 15/1999 de Protección de Datos de Carácter Personal, los datos reflejados en el formulario pasan a formar parte del fichero de<br>Personal/Estudiantes/Terceros de la Universidad Gerencia adjuntando copia de un documento que acredite su identidad.

□ He leído y estoy conforme con las condiciones arriba indicadas

### **Paso 6**

Por último pincha en el botón **Terminar envio** Aparecerá una pantalla confirmando el envío con el número que DEPOSITA asigna a tu trabajo con la forma TAZ-TFG-2010-042 (TAZ = Trabajos Académicos UZ – Iniciales tipo de trabajo – Año – no correlativo)

DEPOSITA también enviará un correo electrónico de confirmación

Hola:

 El documento TAZ-TFG-2011-042 Título: Título del Trabajo Fin de Grado Autor(es): Apellido Apellido, Nombre se ha recibido en Deposita El registro correspondiente se creará en Deposita pasado unas horas.

Hasta que se realice la Defensa y aprobación del Trabajo, podrás acceder al texto completo para comprobar que el (los) PDF (s) se ha(n) cargado correctamente utilizando los datos de tu cuenta unizar. La URL donde podrás ver el registro correspondiente a tu Trabajo es: [<http://deposita.unizar.es/record/6786>](http://zaguan.unizar.es/record/6786)

Si detectas algún error por favor háznoslo saber abriendo una incidencia en <http://ayudica.unizar.es> indicando qué fallo has detectado y la URL de tu registro.

Gracias por utilizar Repositorio Digital de la Universidad de Zaragoza Un cordial saludo

### **Paso 7**

La Secretaría de tu centro puede solicitarte copia impresa de este correo como justificante de que has realizado el depósito electrónico de tu trabajo académico

### **Paso 8**

Una vez cargado tu trabajo, comprueba que el documento en PDF se visualiza correctamente. Tendrás que entrar en la página de Deposita [http://deposita.unizar.es](http://zaguan.unizar.es) y buscar tu trabajo (puedes hacerlo buscando por título, por tu nombre, ...)

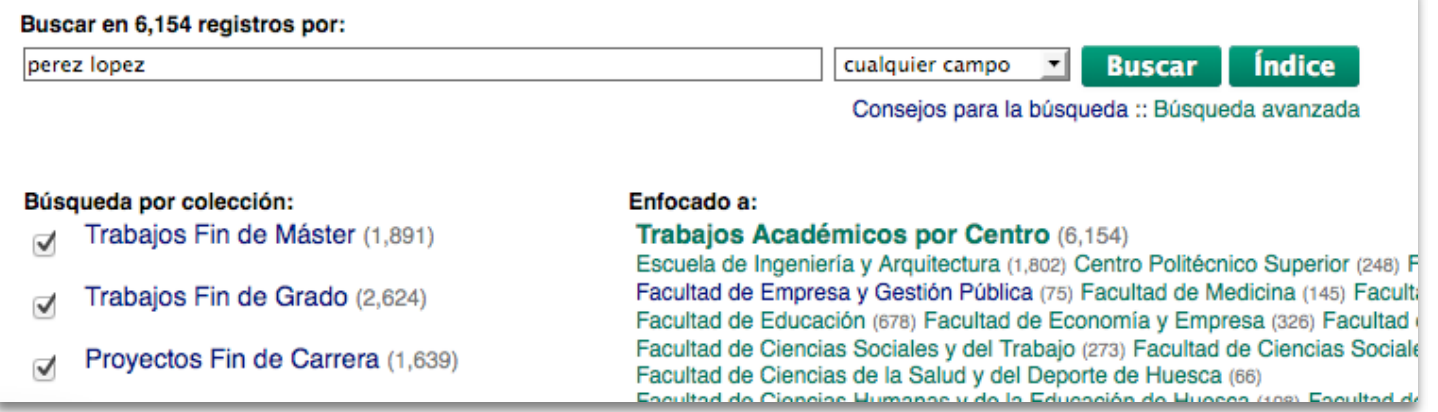

Una vez localizado, pincha en el título para acceder al registro de tu trabajo

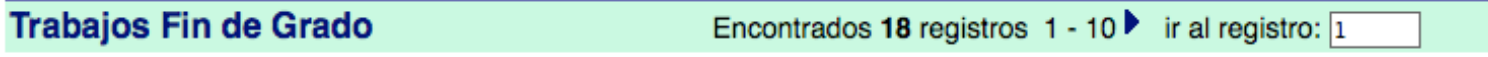

- □ 1. <sup>△</sup> Adaptación del pilarete y amarre de una pala frontal agrícola / Gurría Sevilla, Oscar Universidad de Zaragoza, Zaragoza, 2015 Registro completo - Registros similares
- 2. 2 Síntesis y caracterización de compuestos de oro(I) y oro(III) con ligandos biológicos / Elizalde López, Raquel Universidad el Registro completo Registros similares

Verás que aparece la nota "Trabajo pendiente de validar administrativamente" y que los documentos en PDF aparecen bloqueados con el icono de un candado.

En caso de no haber dado permiso para el acceso al texto completo en el repositorio Zaguan el texto indica lo siguiente

El autor NO autoriza la consulta a texto completo

Trabajo pendiente de validar administrativamente.

Si has dado permiso para su consulta en Zaguan el texto solo informa de que se encuentra pendiente de validar administrativamente y muestra el icono de la licencia Creative Commons que dispondrá

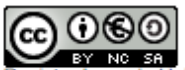

ado por la Universidad de Zaragoza bajo la licencia Creative Commons.

Trabajo pendiente de validar administrativamente.

#### IMPORTANTE:

Si tienes intención de publicar tu trabajo definitivamente en Zaguan es conveniente que consultes las páginas de ayuda dispuestas en la web de la Biblioteca.

Te orientará a la hora de normalizar las portadas del documento, la forma de elaborar un documento PDF con sus metadatos.... Todo ello facilitará su consulta, visibilidad y acceso en el repositorio Zaguan.

<http://biblioteca.unizar.es/zaguan/tfg.php>